## ワンタイムパスワード(ソフトウェアトークン)ご利用までの流れ

1ソフトウェアトークンをご用意ください。

ソフトウェアトークンはスマートフォン専用です。iOS 端末の場合は Appstore、Andoroid 端末の場合は Googleplay にて『しんきん(個人)ワンタイムパスワード』と検索してイン ストールしてください。

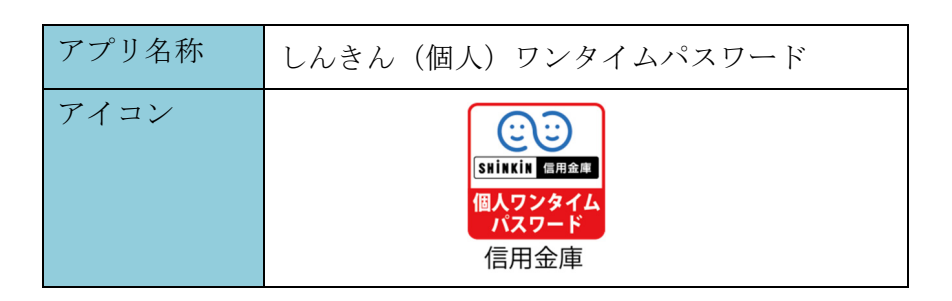

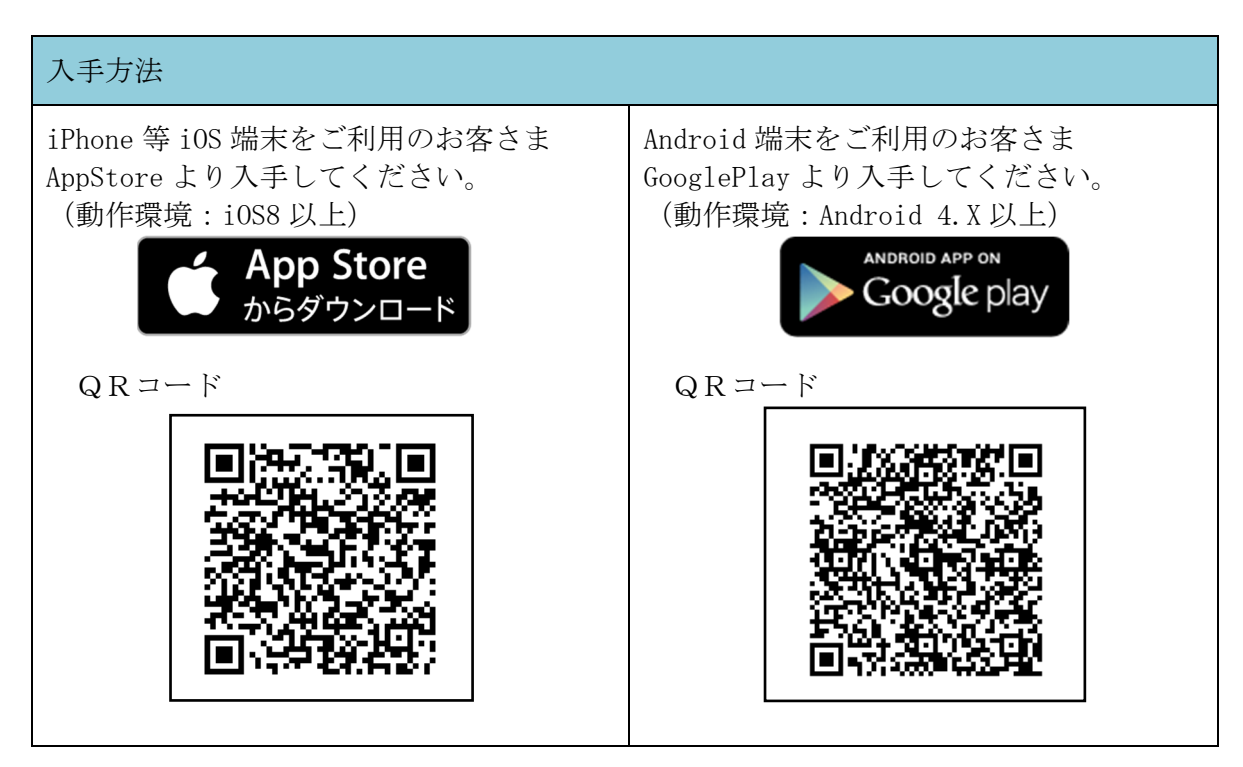

2 ログイン画面

①ワンタイムパスワード「利用開始」をクリックします。

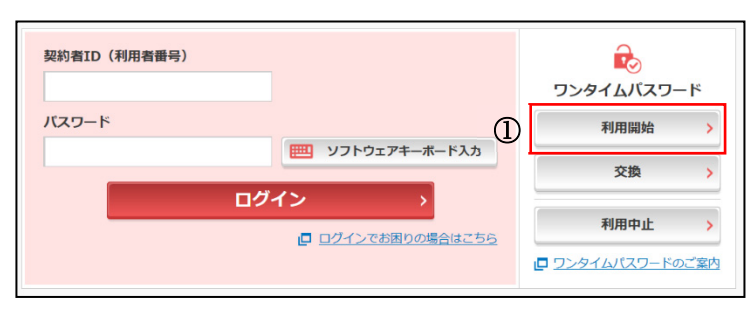

- 3 契約者ID(利用者番号)・ログインパスワードの入力
- ②「契約者ID(利用者番号)」を入力します。
- ③「ログインパスワード」を入力します。
- ④「次へ」をクリックします。

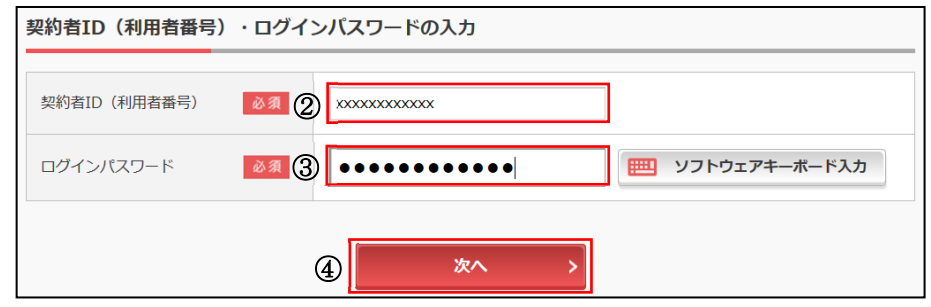

4 ワンタイムパスワードの登録

⑤「シリアル番号※」および「ワンタイムパスワード※」を入力します。 ⑥ログイン時のワンタイムパスワードの認証要否を選択します。

⑦お客様カードの確認用パスワードを入力します。

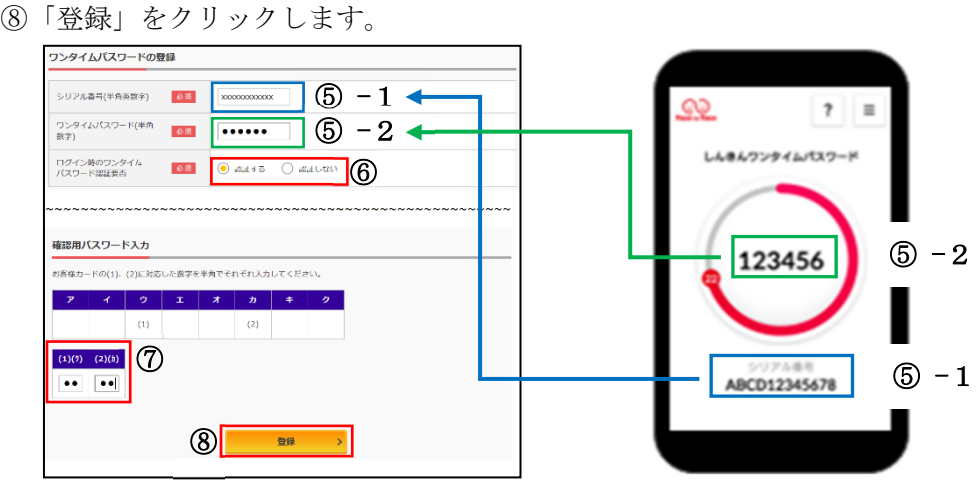

5 ワンタイムパスワード利用開始(処理結果) 「ワンタイムパスワードの利用開始が完了しました」

引き続きIBを利用する場合は、

⑨「ログイン画面に戻る」をクリック します。

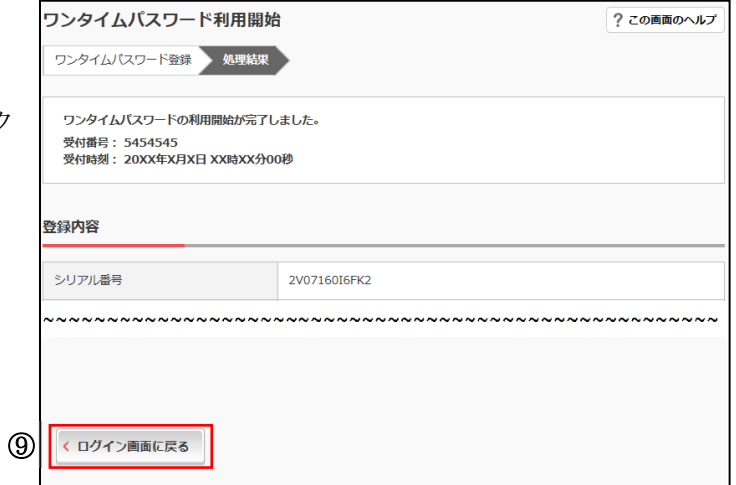

※表示画面はサンプル画面のため、実際の画面とは異なります。

## ワンタイムパスワードを利用したログイン方法

## 1ログイン画面

- ①「契約者ID(利用者番号)」を入力します。
- ②「パスワード」を入力します。
- ③「ログイン」をクリックします。

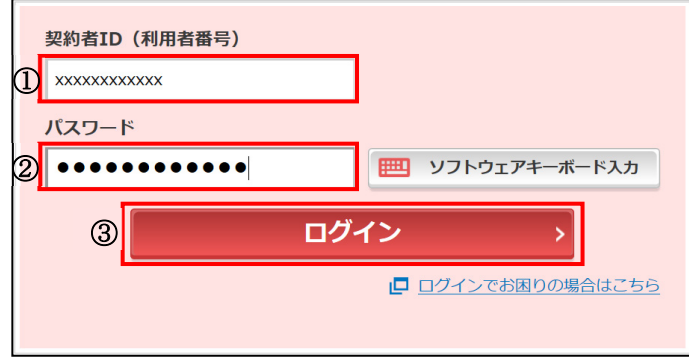

2 ワンタイムパスワード認証画面 (参考:画面表示例)

- ④「ワンタイムパスワード※」を 入力します。
- ※お客様が登録したトークンのワンタイム パスワードについての説明が画面上に表示 されます。
- ⑤「確認」をクリックします。

ワンタイムパスワード(ソフトウェアトークン)

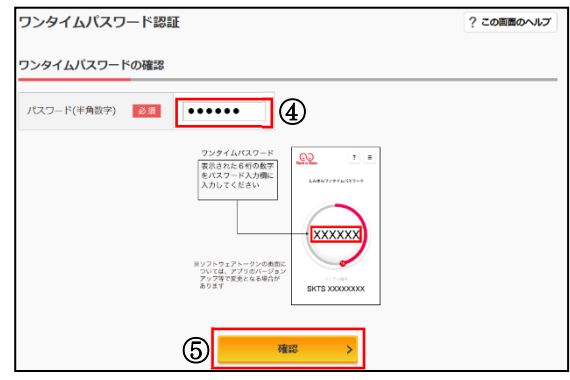

メイン画面より、各サービスがご利用いただけます。

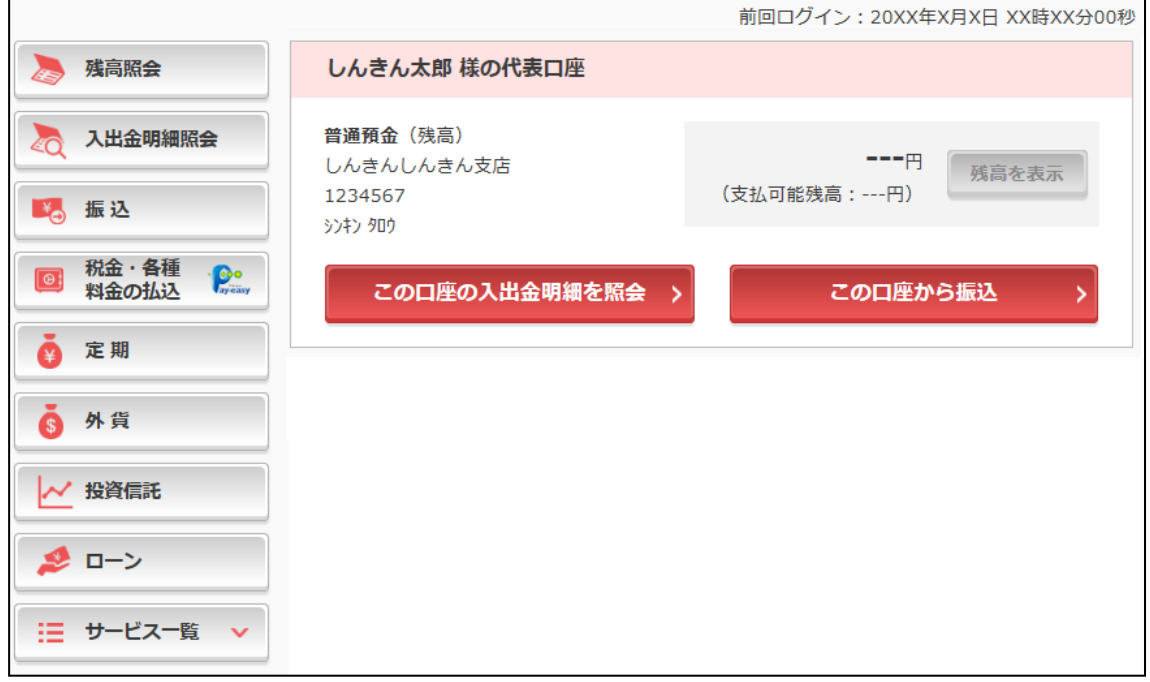

※表示画面はサンプル画面のため、実際の画面とは異なります。